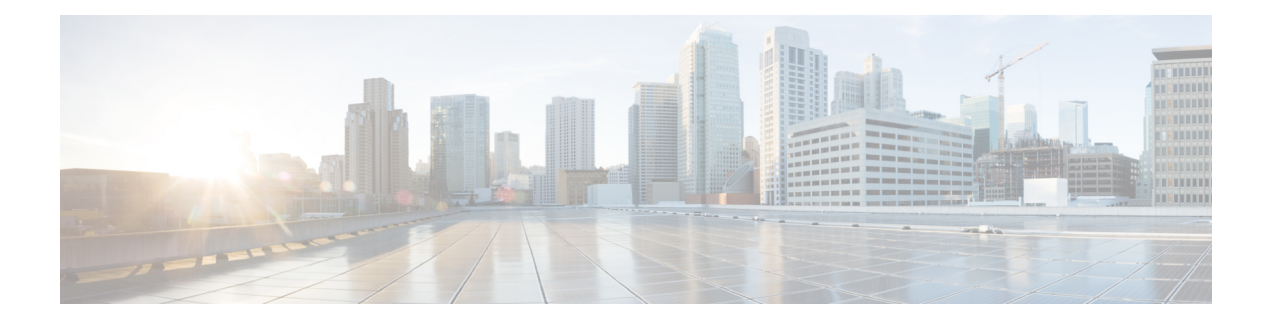

# 属性ベースのアクセス制御

属性は設定で使用するカスタマイズされたネットワーク オブジェクトです。Cisco ASA 設定 で、VMware vCenter の管理対象 VMware ESXi 環境の 1 つ以上の仮想マシンに関連付けられる トラフィックをフィルタリングするために、属性を定義し使用できます。属性により、1 つ以 上の属性を共有する仮想マシンのグループからのトラフィックにポリシーを割り当てるアクセ ス コントロール リスト (ACL) を定義することができます。ESXi 環境内の仮想マシンに属性 を割り当て、HTTPS を使用して vCenter または 1 つの ESXi ホストに接続する、属性エージェ ントを設定します。エージェントは、仮想マシンのプライマリ IP アドレスに特定の属性に関 連する 1 つ以上のバインディングを要求および取得します。

属性ベースのアクセス制御は、すべてのハードウェアプラットフォームと、ESXi、KVMまた は HyperV ハイパーバイザで動作するすべてASA 仮想のプラットフォームでサポートされま す。属性は、ESXi ハイパーバイザ上で動作する仮想マシンからのみ取得できます。

- 属性ベースのネットワーク オブジェクトのガイドライン (1 ページ)
- 属性ベースのアクセス制御の設定 (2 ページ)
- 属性ベースのネットワーク オブジェクトのモニタリング (7 ページ)
- 属性ベースのアクセス制御の履歴 (8 ページ)

# 属性ベースのネットワークオブジェクトのガイドライン

## **IPv6** のガイドライン

- IPv6アドレスは、vCenterでは、ホストのクレデンシャルとしてサポートされていません。
- IPv6 は、仮想マシンのプライマリ IP アドレスが IPv6 アドレスである仮想マシンのバイン ドでサポートされます。

### その他のガイドラインと制限事項

• マルチ コンテキスト モードはサポートされません。属性ベースのネットワーク オブジェ クトは、シングルモード コンテキストでのみサポートされます。

- 属性ベースのネットワーク オブジェクトは、仮想マシンのプライマリ アドレスへのバイ ンドのみをサポートします。単一の仮想マシン上の複数の vNIC へのバインドはサポート されません。
- 属性ベースのネットワーク オブジェクトは、アクセス グループに使用するオブジェクト にのみ設定できます。その他の機能(NATなど)のためのネットワーク オブジェクトは サポートされません。
- vCenter にプライマリ IP アドレスを報告するためには、仮想マシンが VMware ツールを実 行している必要があります。属性の変更は、vCenter が仮想マシンの IP アドレスを知って いる場合でないと、ASA には通知されません。これは、vCenter の制約事項です。
- 属性ベースのネットワークオブジェクトは、AmazonWebServices(AWS)またはMicrosoft Azure のパブリック クラウド環境ではサポートされません。

## 属性ベースのアクセス制御の設定

次の手順は、VMwareESXi環境内の管理対象の仮想マシン上で属性ベースのアクセス制御を実 行するための一般的な流れを説明します。

### 手順

- ステップ **1** 管理対象の仮想マシンにカスタムの属性タイプと値を割り当てます。vCenter 仮想マシンの属 性の設定 (2 ページ)を参照してください。
- ステップ **2** vCenter サーバーまたは ESXi ホストに接続するための属性エージェントを設定します。VM 属 性エージェントの設定 (4ページ)を参照してください。
- ステップ **3** 展開スキームに必要な属性ベースのネットワーク オブジェクトを設定します。属性ベースの ネットワーク オブジェクトの設定 (5 ページ)を参照してください。
- ステップ **4** アクセス コントロール リストとルールを設定します。属性ベースのネットワーク オブジェク トを使用したアクセスルールの設定 (6ページ)を参照してください。

## **vCenter** 仮想マシンの属性の設定

仮想マシンにカスタムの属性タイプと値を割り当て、それらの属性をネットワークオブジェク トに関連付けます。すると、これらの属性ベースのネットワークオブジェクトを使用して、共 通のユーザー定義の特徴を持つ一連の仮想マシンに ACL を適用することができます。たとえ ば、開発者が構築したマシンをテストマシンから隔離したり、仮想マシンをプロジェクトおよ び/または場所でグループ化したりすることができます。ASA が属性を使用して仮想マシンを モニターできるようにするには、vCenter が管理対象の仮想マシンから属性を取得できるよう にする必要があります。そうするには、vCenterの仮想マシンの[Summary]ページにある[Notes] フィールドにフォーマットされたテキスト ファイルを挿入します。

[Notes] フィールドについては、次の図を参照してください。

### 図 **<sup>1</sup> : vCenter** の仮想マシンの **[Summary]** タブ

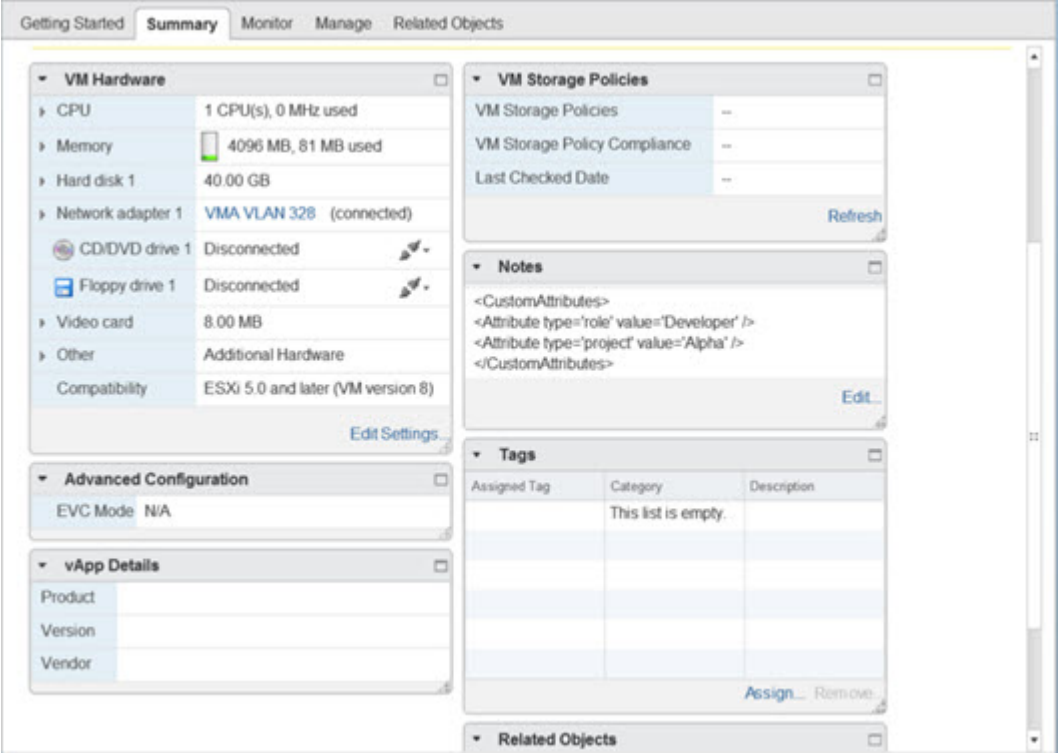

カスタム属性を指定するには、適切にフォーマットした XML ファイルを仮想マシンの [Notes] フィールドにコピーします。ファイルの形式は次のとおりです。

```
<CustomAttributes>
<Attribute type='attribute-type' value='attribute-value'/>
...
</CustomAttributes>
```
上記の2行目を繰り返すと、単一の仮想マシンに複数の属性を定義することができます。各行 には、一意の属性タイプを1つしか指定できないことに注意が必要です。同じ属性タイプを複 数の属性値で定義すると、その都度、当該の属性タイプのバインドアップデートにより、その 前の値が上書きされます。

文字列の属性値については、オブジェクト定義に関連付けられている値は、仮想マシンから vCenterに報告される値と完全に一致している必要があります。たとえば、属性値*BuildMachine* は、仮想マシンのアノテーション値である*buildmachine*には一致しません。この属性について は、host-map にバインドが追加されることはありません。

1 つのファイルで固有の属性タイプを複数定義することができます。

#### 手順

- ステップ **1** vCenter インベントリから仮想マシンを選択します。
- ステップ **2** その仮想マシンの [Summary] タブをクリックします。
- ステップ **3** [Notes] フィールドで、[Edit] リンクをクリックします。
- ステップ **4** [Edit Notes] ボックスにカスタム属性のテキスト ファイルを貼り付けます。テキスト ファイル は、XML テンプレートのフォーマットに従っている必要があります。

#### 例:

```
<CustomAttributes>
<Attribute type='attribute-type' value='attribute-value'/>
...
</CustomAttributes>
```
ステップ **5** [OK] をクリックします。

## **VM** 属性エージェントの設定

vCenter または単一の ESXi ホストと通信するため、VM の属性のエージェントを設定します。 VMware 環境内の仮想マシンに属性が割り当てられると、属性エージェントは、どの属性が設 定されたかを示すメッセージをvCenterに送信し、vCenterは、一致する属性タイプが設定され ているすべての仮想マシンに関するバインド アップデートで応答します。

VM 属性エージェントと vCenter は、バインド アップデートの交換を次のように行います。

- エージェントが新しい属性タイプを含むリクエストを発行すると、vCenter は、その属性 タイプが設定されているすべての仮想マシンに関するバインド アップデートで応答しま す。これ以降、属性値が追加または変更されると、vCenter のみが新しいバインドを発行 します。
- モニター対象の属性が 1 つ以上の仮想マシン上で変更されると、バインド アップデート メッセージが受信されます。各バインド メッセージは、属性値を報告する仮想マシンの IP アドレスによって識別されます。
- 複数の属性が 1 つのエージェントによってモニターされている場合、1 件のバインド アッ プデートに各仮想マシンのすべてのモニター対象属性の現在の値が含まれます。
- エージェントによってモニターされている特定の属性が、ある仮想マシンには設定されて いない場合、その仮想マシンについては、バインドには空の属性値が含まれます。
- ある仮想マシンにモニター対象の属性がまったく設定されていない場合、vCenter はバイ ンド アップデートを送信しません。

各属性エージェントは、1 つの vCenter または ESXi ホストとだけ通信します。1 つの ASA に は複数の属性エージェントを定義でき、それぞれを異なる vCenter と通信させるか、または 複 数の属性エージェントを同じ vCenter と通信させることができます。

手順

- ステップ **1 [Configuration]** > **[Firewall]** > **[VM Attribute Agent]** を選択します。
- ステップ **2** [Add] をクリックします。
- ステップ **3** [Host Information] エリアで、次を実行します。
	- a) IP アドレスと認証クレデンシャルを有効にするかどうかを選択します。
	- b) DNS ホスト名または IP アドレスを入力します。
	- c) ユーザー名を入力します。
	- d) パスワード タイプとして [Clear Text]、[UnEncrypted]、[Encrypted] のいずれかを選択しま す。
	- e) パスワードを入力します。
- ステップ **4** [Keepalive Information] エリアで、次を実行します。
	- a) [Retry Interval] に再試行間隔を入力します。1 ~ 65535 の値を入力します。デフォルトは 30 です。
	- b) [Retry Count] に再試行回数を入力します。1 ~ 32 の範囲で値を入力します。デフォルトは 3 です。
- ステップ **5** [OK] をクリックします。

## 属性ベースのネットワーク オブジェクトの設定

属性ベースのネットワーク オブジェクトは、VMware ESXi 環境内の 1 つ以上の仮想マシンに 関連付けられている属性に応じてトラフィックをフィルタリングします。アクセスコントロー ル リスト(ACL)を定義すれば、1 つ以上の属性を共有する仮想マシン グループからのトラ フィックにポリシーを指定できます。

たとえば、*engineering* 属性を持つマシンに対して *eng\_lab* 属性を持つマシンへのアクセスを許 可するアクセス ルールを設定できます。ネットワーク管理者がエンジニアリング マシンとラ ボサーバーを追加・削除できる一方で、セキュリティ管理者によって管理されるセキュリティ ポリシーは、アクセス ルールを手動で更新しなくても自動的に適用され続けます。

### 手順

ステップ **1** [Configuration] > [Firewall] > [Access Rules] > [Advanced Options] を選択します。

ステップ **2** [Enable Object Group Search Algorithm] チェックボックスをオンにします。 VM 属性を設定するには、オブジェクト グループ検索を有効にする必要があります。

- ステップ **3** [Configuration] > [Firewall] > [Objects] > [Network Objects/Groups] を選択します。
- ステップ **4** 次のいずれかを実行します。
- [Add] > [Network Object Attributes] を選択し、新しい属性ベースのネットワーク オブジェク トを追加します。名前を入力し、任意で説明を入力します。
- 既存の属性ベースのネットワーク オブジェクトを選択し、[Edit] をクリックします。

ステップ **5** 新しい属性ベースのネットワークオブジェクトの場合は、次のフィールドに値を入力します。

a) **[Agent Name]**:参照ボタンをクリックして VM 属性エージェントを選択(または新しいも のを定義)します。

設定されていない属性エージェントを使用するように属性ベースのネットワークオブジェ クトを設定した場合、クレデンシャルがなく、デフォルトのキープアライブ値を持つプ レースホルダ エージェントが自動的に作成されます。このエージェントは、ホスト クレ デンシャルが与えられるまで、「クレデンシャル使用不可」の状態となります。

- b) [Attribute Type]:この文字列エントリは属性タイプを定義するもので、**custom.** というプレ フィックスを含める必要があります。たとえば、custom.role です。
- c) [Attribute Value]:この文字列エントリは、値を属性タイプに関連付けます。

また、[Attribute Type] と [Attribute Value] のペアは、一意の属性を定義します。これによ り、特定の展開スキームに適した複数の属性を定義できます。同じ属性タイプを複数の属 性値で複数回定義すると、最後に定義された値でその前の値が上書きされます。

ステップ **6** [OK] をクリックします。

## 属性ベースのネットワーク オブジェクトを使用したアクセス ルール の設定

属性ベースのネットワーク オブジェクトを使用してアクセス ルールを適用するには、次の手 順を実行します。

### 手順

ステップ **1** [Configuration] > [Firewall] > [Access Rules] の順に選択します。

ルールはインターフェイスおよび方向別に構成され、グローバル ルールはそれらとは別のグ ループにまとめられています。管理アクセスルールを設定する場合は、このページで繰り返さ れます。これらのグループが、作成されてアクセスグループとしてインターフェイスまたはグ ローバルに割り当てられた拡張 ACL に相当します。それらの ACL も [ACL Manager] ページに 表示されます。

- ステップ **2** 次のいずれかを実行します。
	- 新しいルールを追加するには、[Add] > [Add Access Rule] の順に選択します。
- コンテナ内の特定の場所にルールを挿入するには、追加する場所の下にある既存のルール を選択して [Add] > [Insert] の順に選択するか、[Add] > [Insert After] の順に選択します。
- ルールを編集するには、ルールを選択し、[Edit] をクリックします。
- ステップ **3** ルールのプロパティを入力します。選択する主なオプションを次に示します。
	- [Interface]:ルールを適用するインターフェイスを指定します。 グローバル ルールを作成 する場合は [Any] を選択します。ルーテッド モードのブリッジ グループでは、ブリッジ 仮想インターフェイス(BVI)と各ブリッジグループメンバーのインターフェイスの両方 にアクセス ルールを作成できます。
	- [Action] : [Permit] または [Deny] : 対象のトラフィックを許可するか拒否(破棄)するかを 指定します。
	- [Source/Destination criteria]:送信元の属性ベースのネットワーク オブジェクト(発信オブ ジェクト)と宛先の属性ベースのネットワーク オブジェクト(トラフィック フローの対 象オブジェクト)を選択します。送信元のユーザー名またはユーザーグループ名も指定で きます。また、[Service] フィールドでトラフィックの種類を指定すると、すべての IP ト ラフィックではなく、特定のトラフィックを対象とするルールを作成できます。Trustsec を実装している場合は、セキュリティグループを使用して送信元と宛先を定義できます。

使用可能なすべてのオプションの詳細については[、アクセスルールのプロパティを](asdm-719-firewall-config_chapter2.pdf#nameddest=unique_52)参照してく ださい。

ルールの定義が完了したら、[OK] をクリックしてルール テーブルに追加します。

ステップ **4** [Apply] をクリックし、アクセス ルールを設定に保存します。

# 属性ベースのネットワークオブジェクトのモニタリング

属性ベースのネットワークオブジェクトについては、各オブジェクトの使用状況を分析できま す。[Configuration] > [Firewall] > [Objects] > [Network Objects/Groups] フォルダにある各オブジェ クトのページで、[Where Used] ボタンをクリックします。

属性ベースのネットワーク オブジェクトの場合、[Not Used] ボタンをクリックすると、どの ルールでも使用されていないオブジェクトを見つけることもできます。この表示によって、未 使用のオブジェクトを簡単に削除できるようになります。

# 属性ベースのアクセス制御の履歴

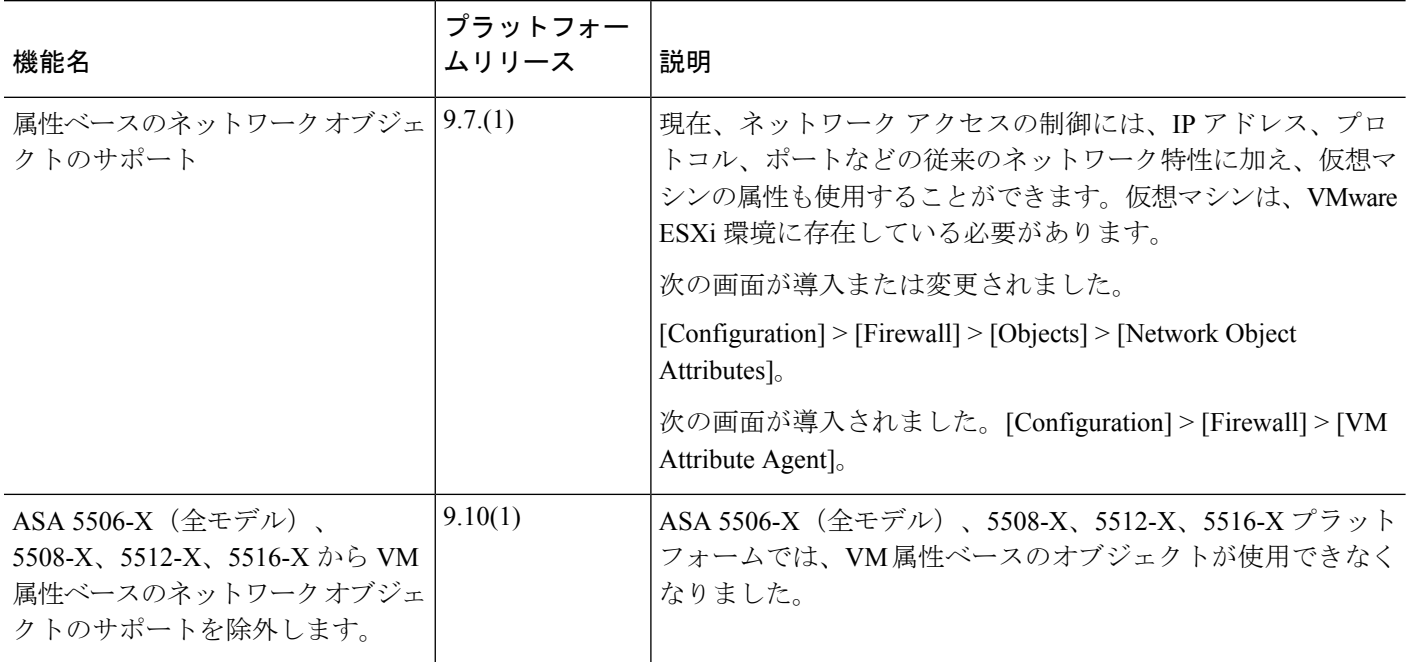

翻訳について

このドキュメントは、米国シスコ発行ドキュメントの参考和訳です。リンク情報につきましては 、日本語版掲載時点で、英語版にアップデートがあり、リンク先のページが移動/変更されている 場合がありますことをご了承ください。あくまでも参考和訳となりますので、正式な内容につい ては米国サイトのドキュメントを参照ください。